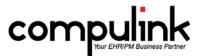

#### Version 11.0.5.6 Changes

# Report changes:

- 1. Report > Financial > Analysis > Insurance Adjustments.
  - There is a new option to run the report for "ADD ID (Staff)". This is the staff member that was logged into the software when the Adjustment was posted to the ledger.
  - When running the report for ALL, and you select DETAIL=True, the ADD ID will also be included in the Detail per Adjustment.
  - The label "Original Entry" was changed to "Original Charge" when printing the detail.

## Table changes:

- 1. Utility > Look-up Tables > EHR > Encounter Favorites.
  - A Display Order field was added to the table.
  - Select your Display Order, or leave as 999999 for the natural order.
- 2. Utility > Look-up Tables > EHR > Surgery > Name.
  - A new Search command was added to the table.
  - Click Search and type in the name (or partial name) of the Surgery that you are looking for, and click OK, or hit Enter on your keyboard.
  - A window will open with a list of matches that were found in the table.
  - Select a name and it will take you to that Surgery in the table.

### Exam changes:

- 1. Review of Systems (ROS) tab.
  - When adding a Surgery to either the ROS tab, or any other tab with the Surgical grid, you now have a Search option in the Procedure/Name field.
  - Type in the name (or partial name) of the Surgery that you are looking for, and click the down arrow.
  - A Select Surgery window opens with a list of matches that were found in the table.
  - Highlight a Name and hit Enter, or double click to select.
- 2. Printing Open Office documents.
  - When signed documents are printed from the exam, they are automatically saved into the Exam Images database.
  - Two new Open Office Data Merge Functions were created to allow you to save the signed document to the Scanned Documents area of the software, or to NOT save it at all.
  - This would skip the automatic save to the Exam Images database.
  - In the Data Merge Assistant, click <functions>, double click on Document Imperatives, and select one of the following:
    - Do Not Save Image of Document (-saveskip-).
    - Save To Scanned Documents (-save2doc-).
  - This function can be added to any spot in the document; as long as it is in the document somewhere, the software will recognize it.
  - If you don't add either of the new options, the software will default to saving the document to the Exam Images database.
- 3. TBI (Traumatic Brain Injury) documents.
  - Two new Open Office documents were added to accompany the new tabs:
    - BrainInjurySurveyStudy
    - BrainInjurySurveyStudySign

### Client Requests that were Satisfied with this Version

1. Report > Financial > Analysis > Insurance Adjustments: Add Parameter for ID who posted the adjustment, and add Posted ID to the body of the detail.

NEW FEATURE: Report > Financial > Analysis > Insurance Adjustments.

- There is a new option to run the report for "ADD ID (Staff)". This is the staff member that was logged into the software when the Adjustment was posted to the ledger.
- When running the report for ALL, and you select DETAIL=True, the ADD ID will also be included in the Detail per Adjustment.
- The label "Original Entry" was changed to "Original Charge" when printing the detail.
- 4. Option in Open Office to save signed documents to the Scanned Documents area, instead of Exam Images; and the option to not save to either Scanned Docs or Exam Images.

NEW FEATURE: Printing Open Office documents.

- When signed documents are printed from the exam, they are automatically saved into the Exam Images database.
- Two new Open Office Data Merge Functions were created to allow you to save the signed document to the Scanned Documents area of the software, or to NOT save it at all.
- This would skip the automatic save to the Exam Images database.
- In the Data Merge Assistant, click <functions>, double click on Document Imperatives, and select one of the following:
  - Do Not Save Image of Document (-saveskip-).
  - Save To Scanned Documents (-save2doc-).
- This function can be added to any spot in the document; as long as it is in the document somewhere, the software will recognize it.
- If you don't add either of the new options, the software will default to saving the document to the Exam Images database.
- 5. Update the Spectacle POS tables:
  - Lens Requests:
    - Essilor Comfort W2+ lenses added.
    - o EyeRelax lenses added.
    - o Pech Optical private label lenses in all materials (Pech Elite) added.
  - Lens Component Request:
    - o NuPolar Gradient Brown and Gray.
    - Update AR coatings according to VSP's latest list.
  - Lens Definition Request:
    - o SV Poly NuPolar Gradient Brown and Gray.
    - Update Transitions Availability.